# **Mississippi Management and Reporting System**

## **Department of Finance and Administration**

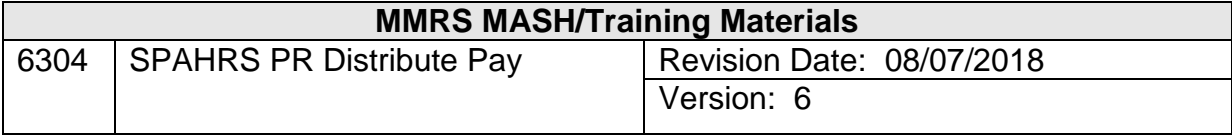

## **Table of Contents**

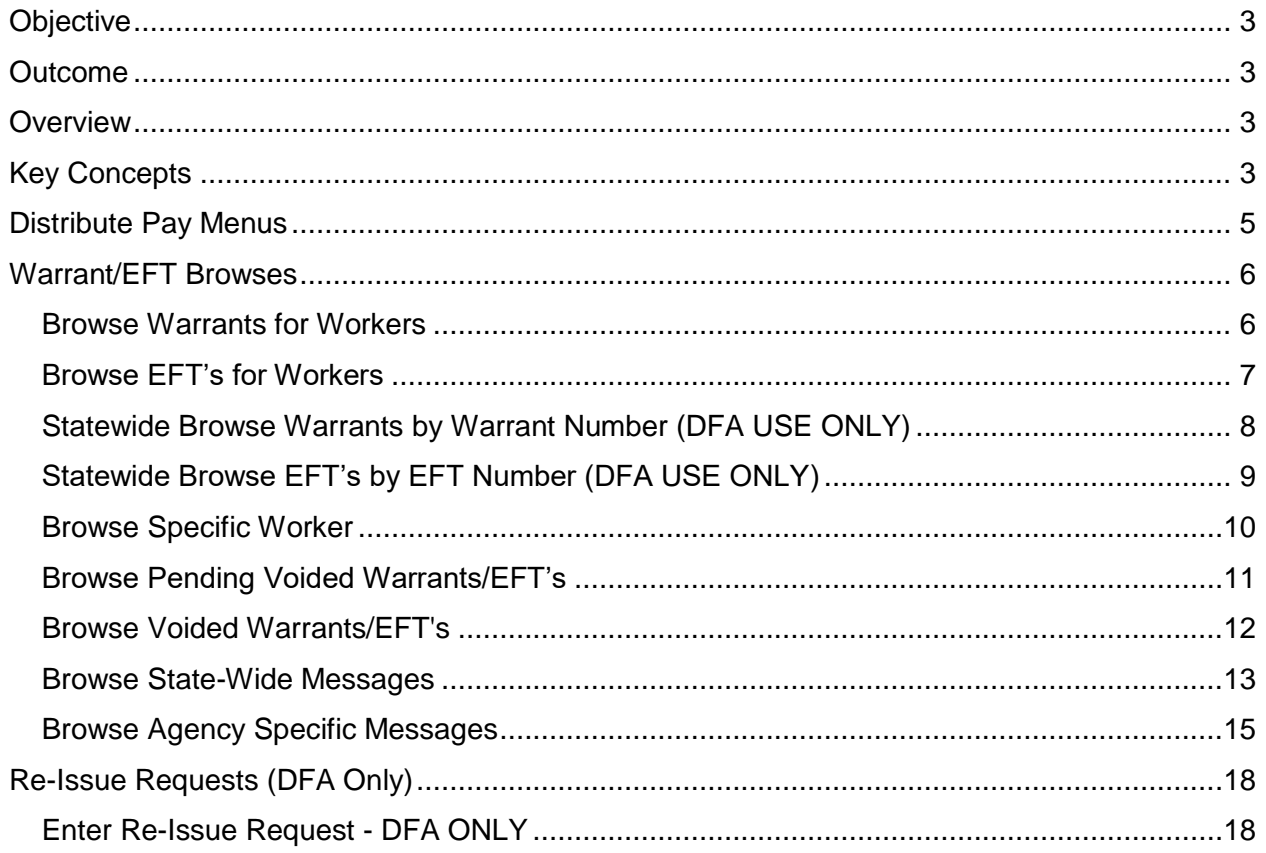

#### <span id="page-2-0"></span>**Objective**

Develop an understanding of the Distribute Pay function.

#### <span id="page-2-1"></span>**Outcome**

An understanding of the process, key concepts, and menus is obtained.

#### <span id="page-2-2"></span>**Overview**

The Distribute Pay process begins after the calculation of employee/worker pay. Much of the process occurs through internal processing and a series of batch jobs.

After agencies have completed the final payroll run and DFA has posted it to MAGIC, SPAHRS generates payroll warrants and the electronic funds transfer (EFT) tape that is sent to the banking institutions for direct deposit transactions. Payroll warrants are printed at DFA in the order specified on the Maintain Agency screen in the Agency process: by warrant sort group, alphabetically by last name within geographic location, alphabetically by last name, or alphabetically by last name within zip code. The default selection is alphabetically by last name. The warrant sort details for the group and geographic location are specified on the Maintain Position Information screen in the Position process. The warrants and direct deposit information can then be accessed for viewing in various browse screens located on the Distribute Pay menu.

Direct deposits are automatically established in "P" status to generate a prenote to the financial institution entered. The direct deposit record then goes through a twelve-day waiting period for verification. During this waiting period the status is "N." At the completion of the waiting period, if no modifications are made to the record, the direct deposit will be updated to an active status, "A"; any future payments will be direct deposited into the employee's account.

There are options available in the Distribute Pay menu to include Statewide Messages and Agency Specific messages on each paystub or direct deposit advice. If an employee's warrant or EFT must be re-issued for the same amount with no adjustments required, obtain and complete the "SPAHRS - Void Employee Warrant/EFTs Request Form" from the DFA Office of Fiscal Management/Bureau of Financial Control. This process requires submission of the manually completed printed form to DFA for data entry and approval.

<span id="page-2-3"></span>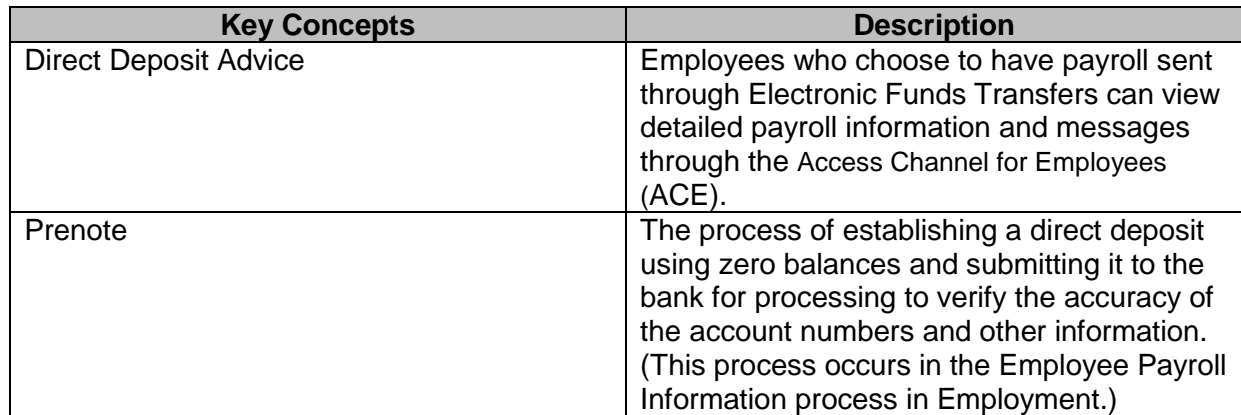

#### <span id="page-4-0"></span>**Distribute Pay Menus**

The Distribute Pay process includes its own menu that can be accessed from the Payment menu as described below.

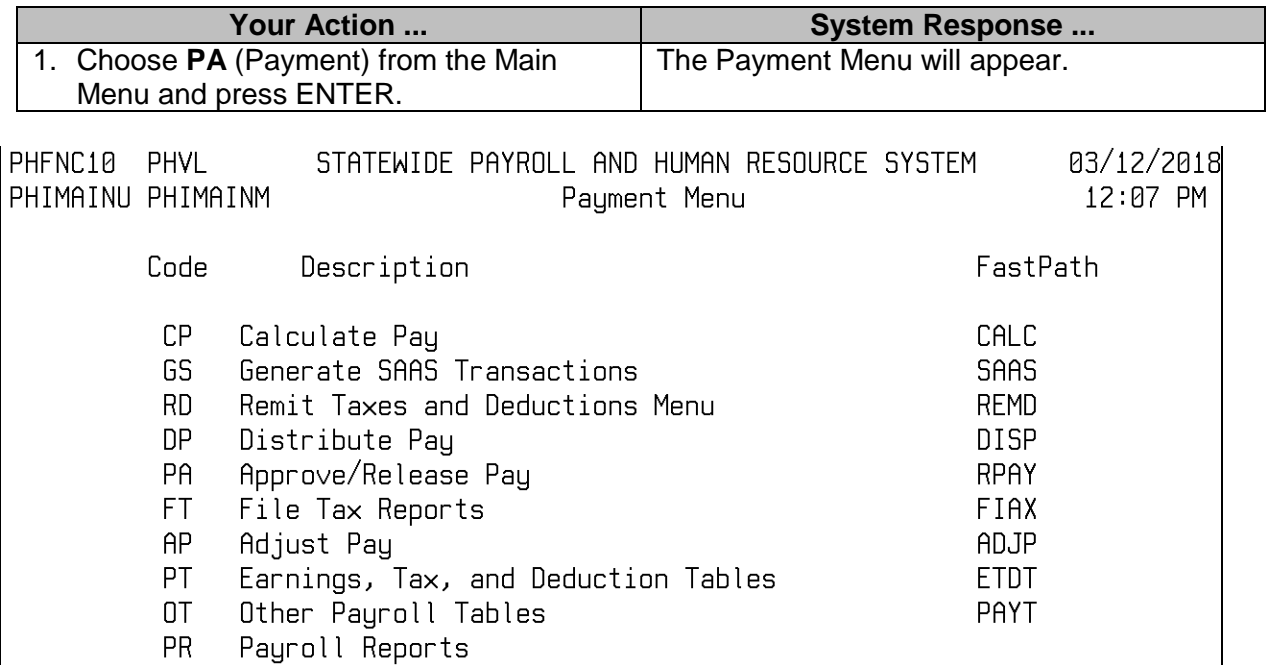

 $Code:$   $\_\_$ 

Direct Command: Enter-PF1---PF2---PF3---PF4---PF5---PF6---PF7---PF8---PF9---PF10--PF11--PF12---Help Main End Quit

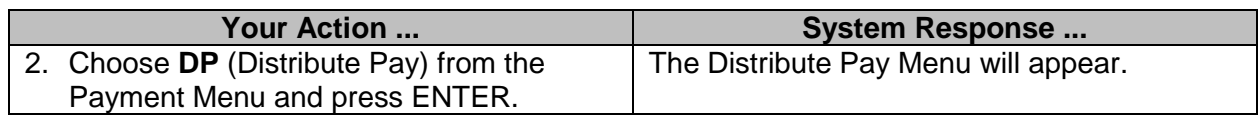

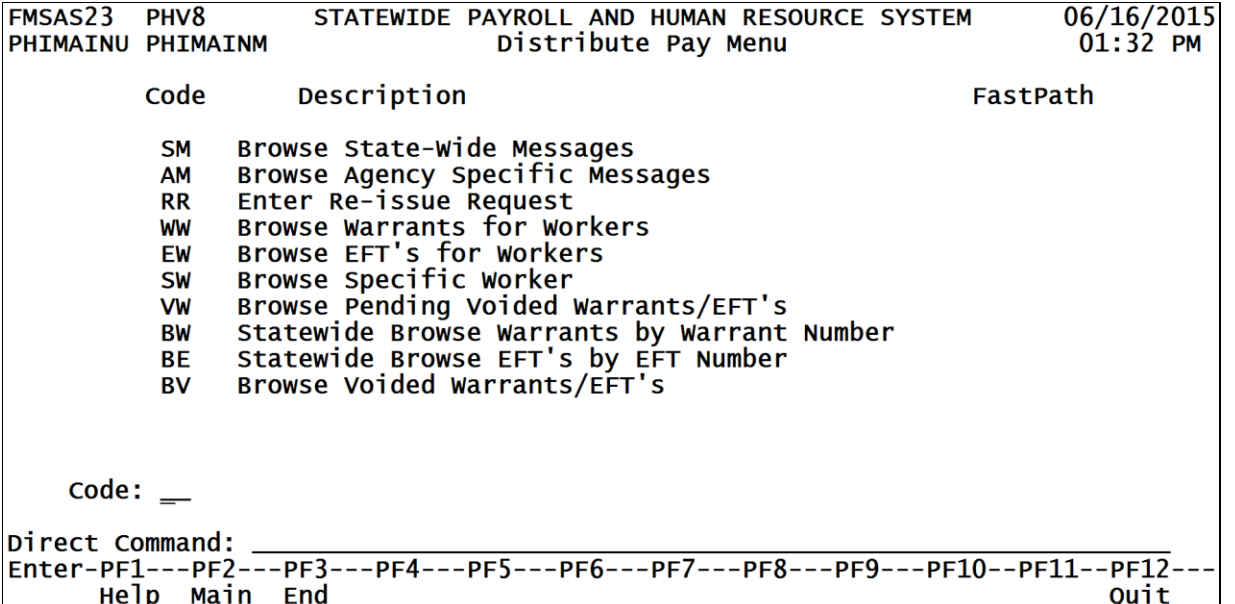

#### <span id="page-5-0"></span>**Warrant/EFT Browses**

There are several browse options available in the Distribute Pay Menu that can be used to view data by warrant/EFT number within an agency or to view a specific employee's warrant/EFT within an agency.

#### <span id="page-5-1"></span>**Browse Warrants for Workers**

The Browse Warrants for Workers screen is used to view a listing of Warrants for Workers.

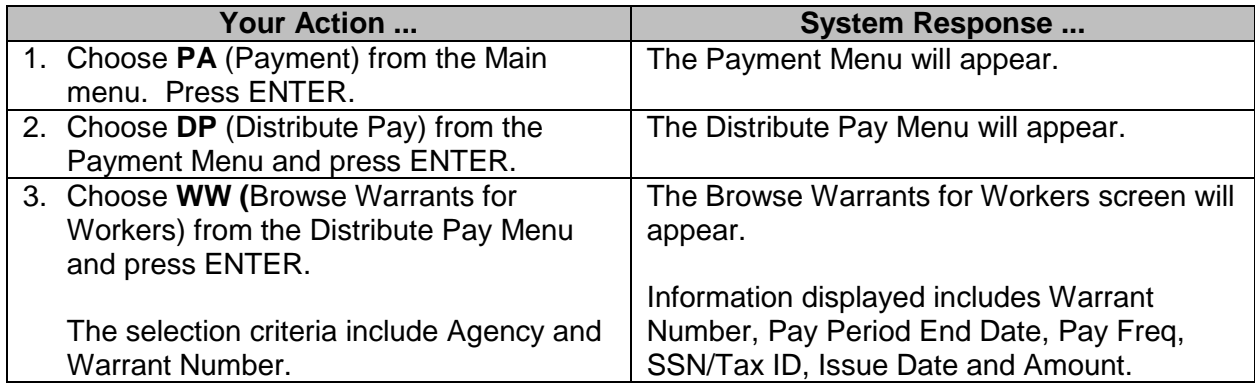

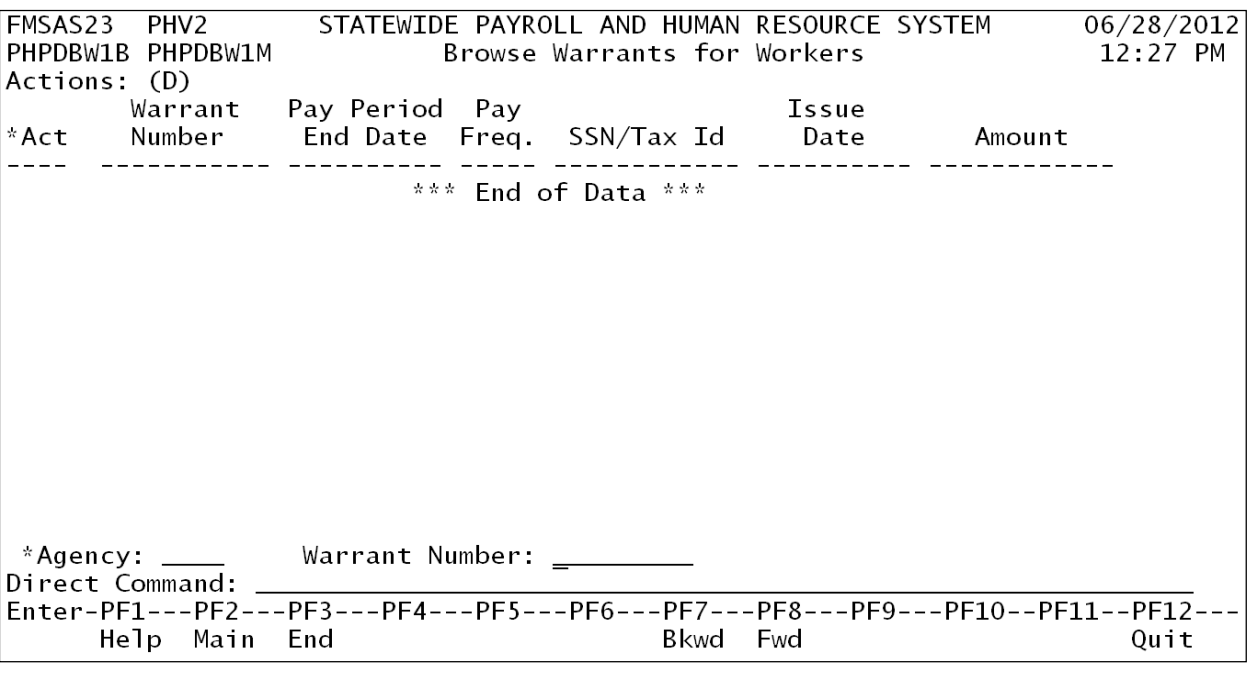

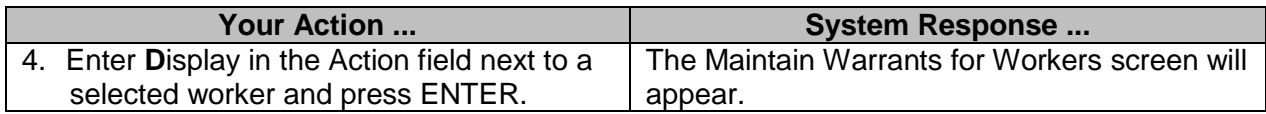

#### <span id="page-6-0"></span>**Browse EFT's for Workers**

The Browse EFT's for Workers screen is used to view a listing of EFT's for Workers.

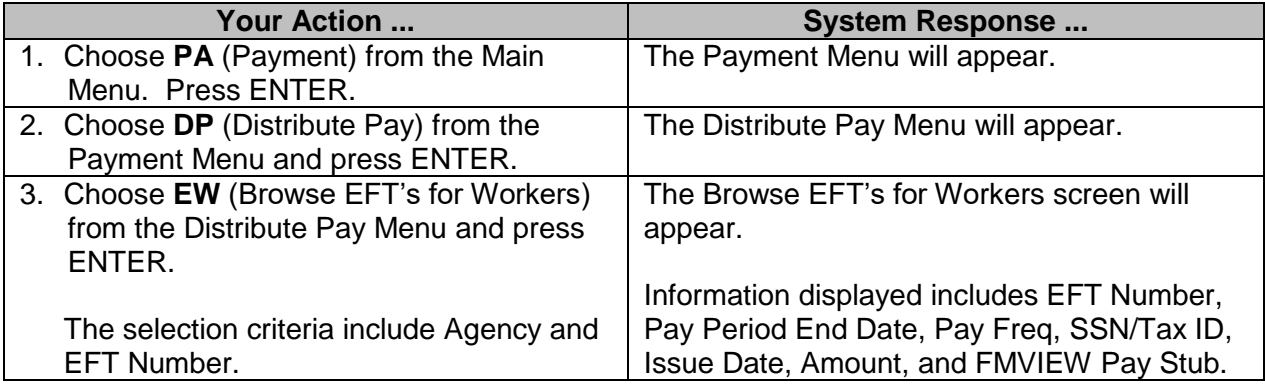

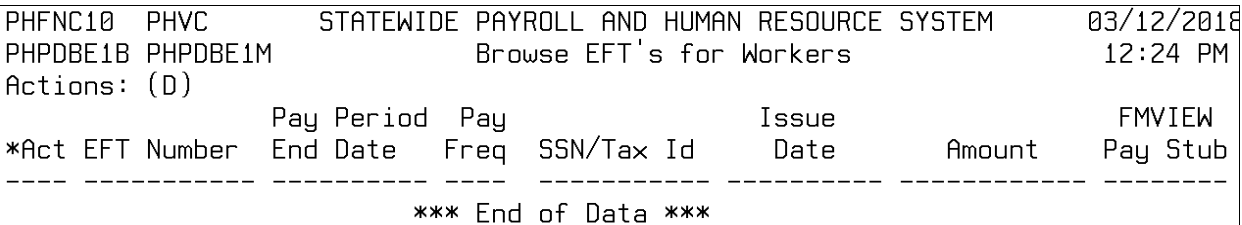

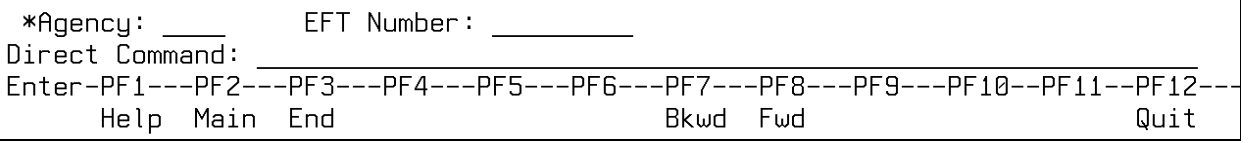

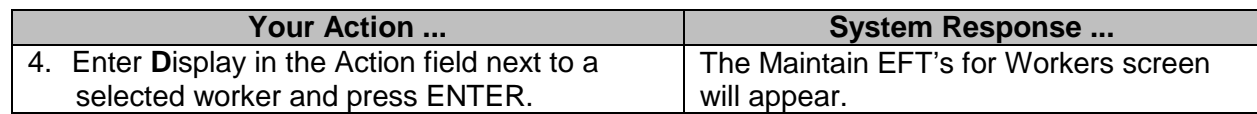

#### <span id="page-7-0"></span>**Statewide Browse Warrants by Warrant Number (DFA USE ONLY)**

The Statewide Browse Warrants by Warrant Number screen is used to view all warrants issued statewide by warrant number.

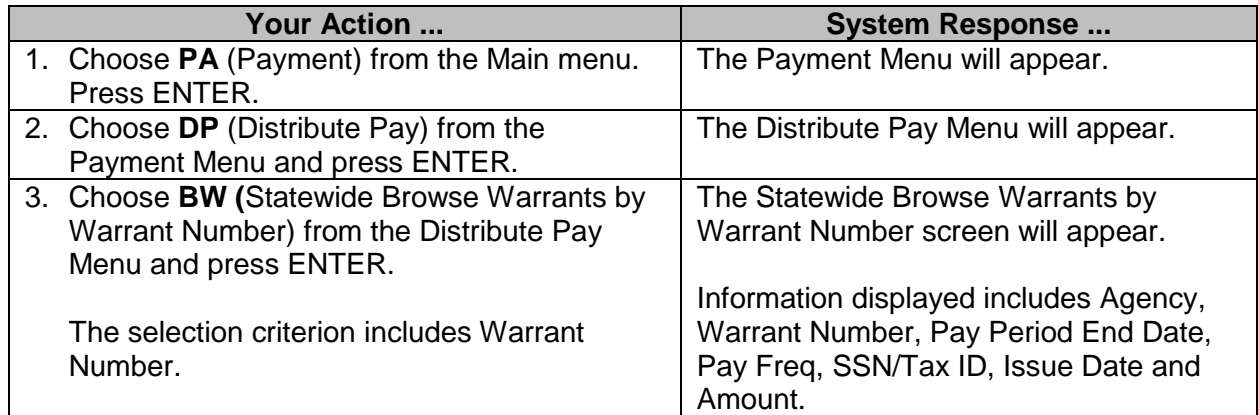

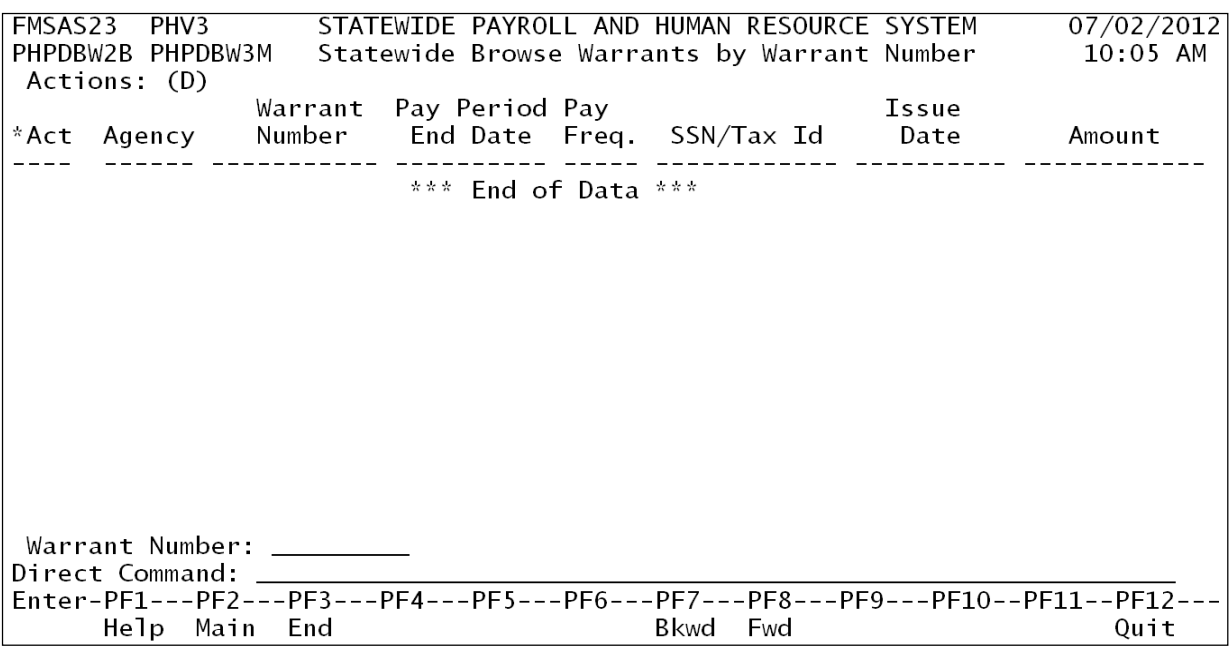

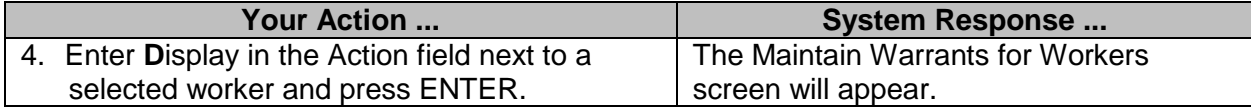

### <span id="page-8-0"></span>**Statewide Browse EFT's by EFT Number (DFA USE ONLY)**

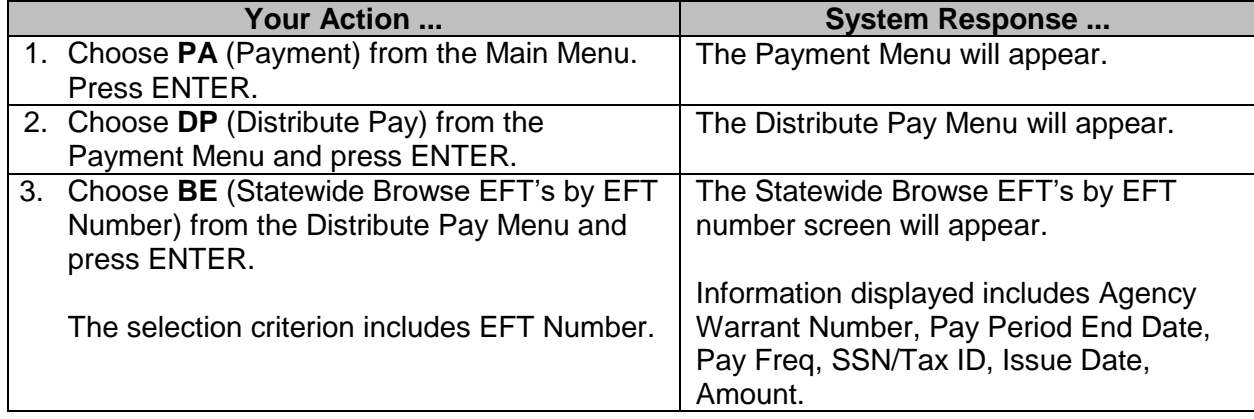

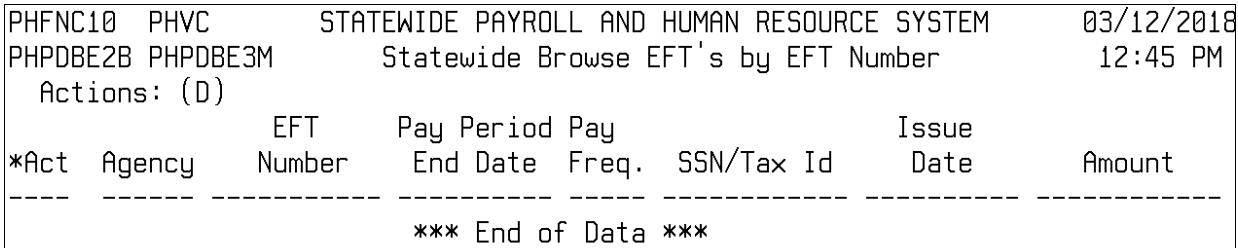

EFT Number:<br>et Command: Help Main End Bkwd Fwd Quit

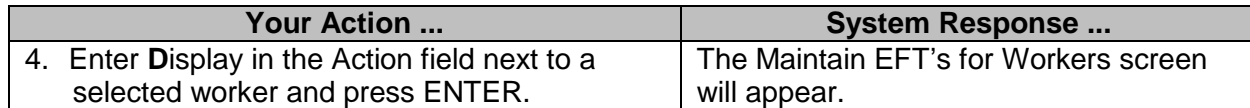

#### <span id="page-9-0"></span>**Browse Specific Worker**

The Browse Specific Worker screen is used to view a listing of Warrants and EFT's for a Specific Worker.

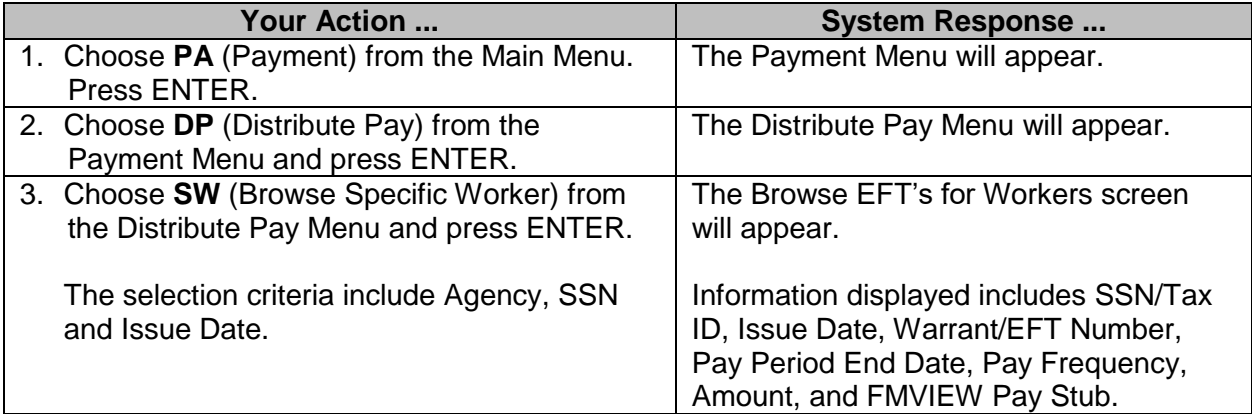

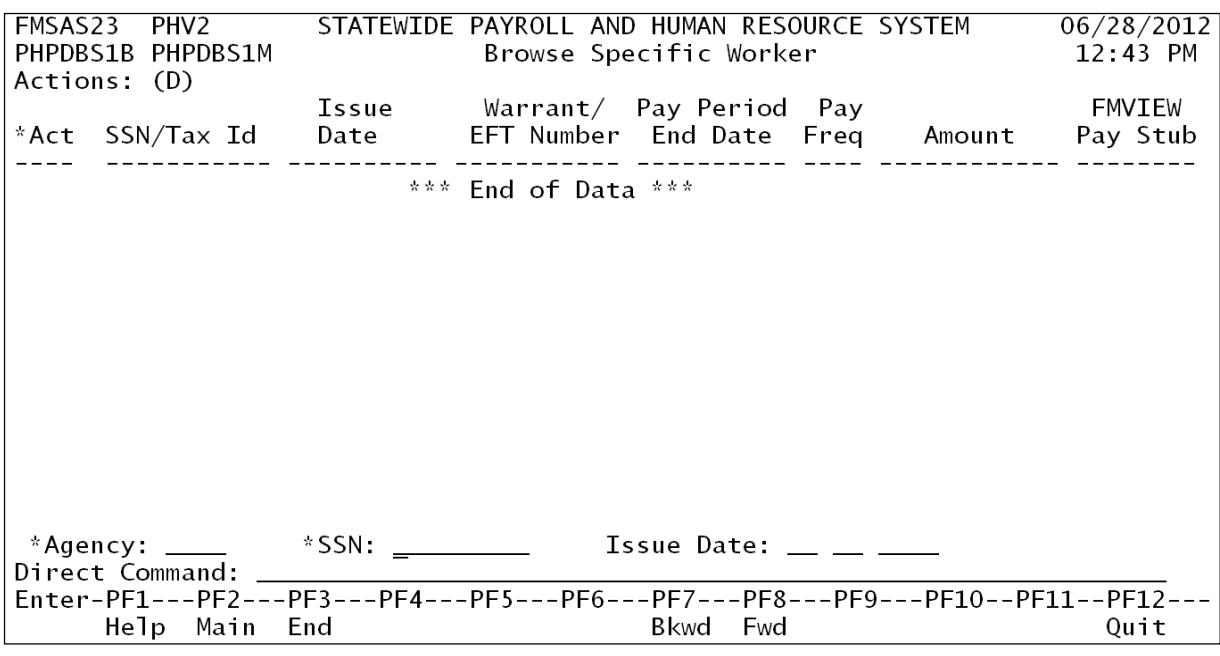

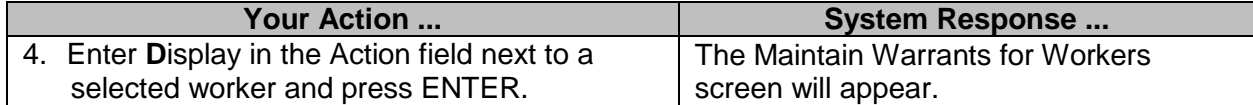

## <span id="page-10-0"></span>**Browse Pending Voided Warrants/EFT's**

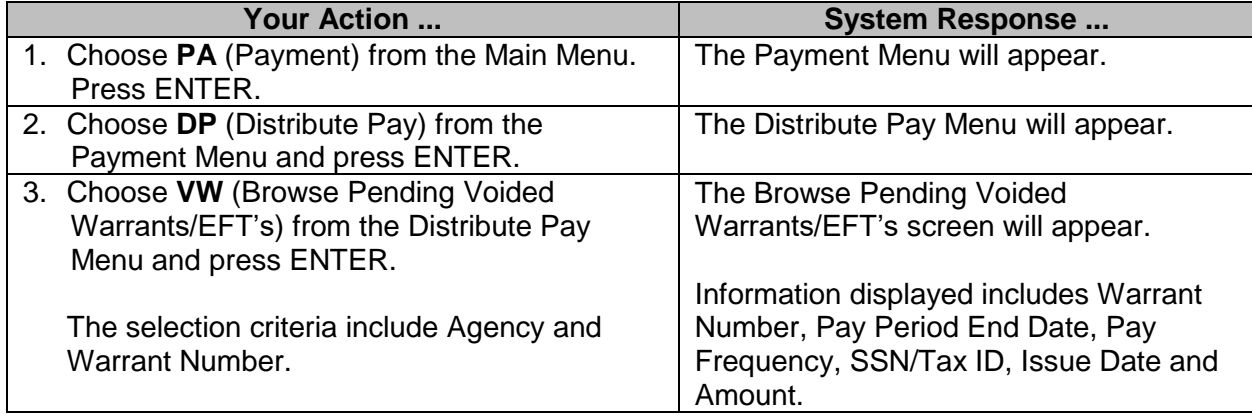

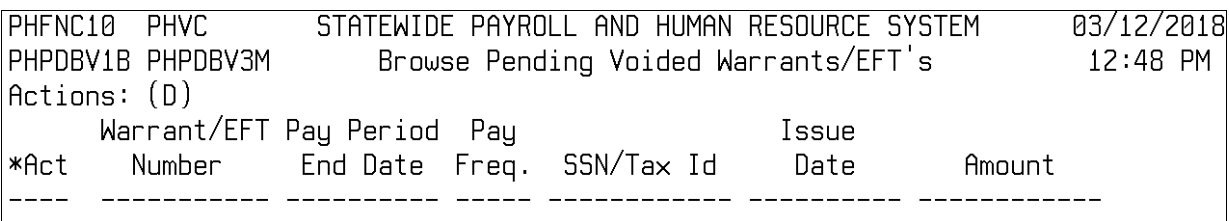

\*\*\* End of Data \*\*\*

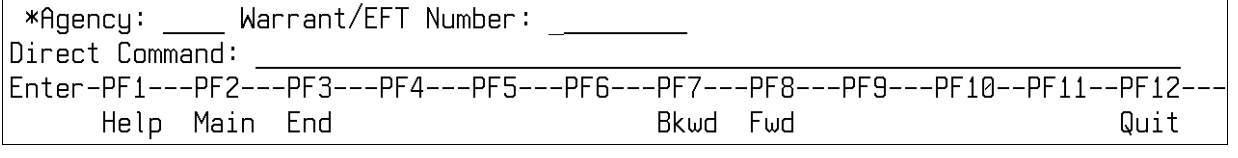

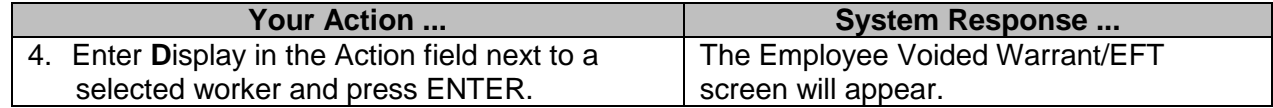

#### <span id="page-11-0"></span>**Browse Voided Warrants/EFT's**

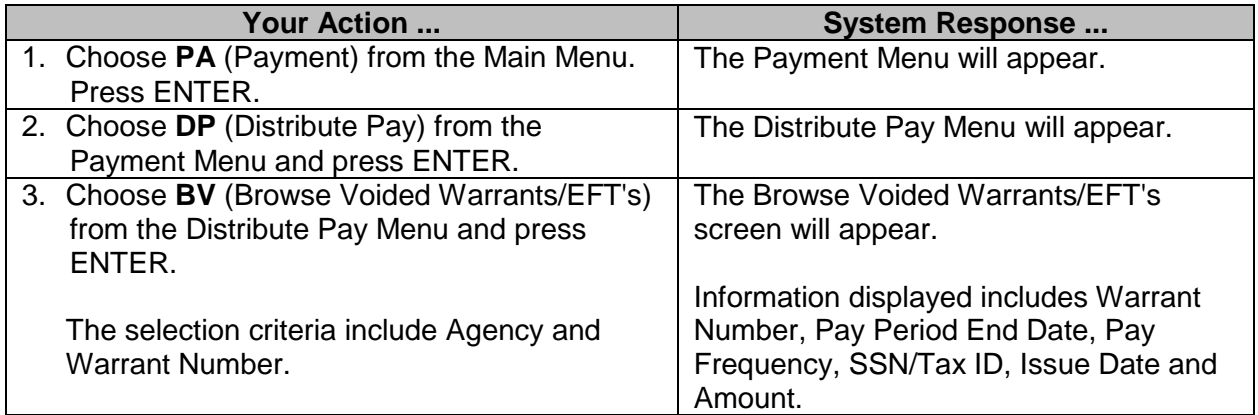

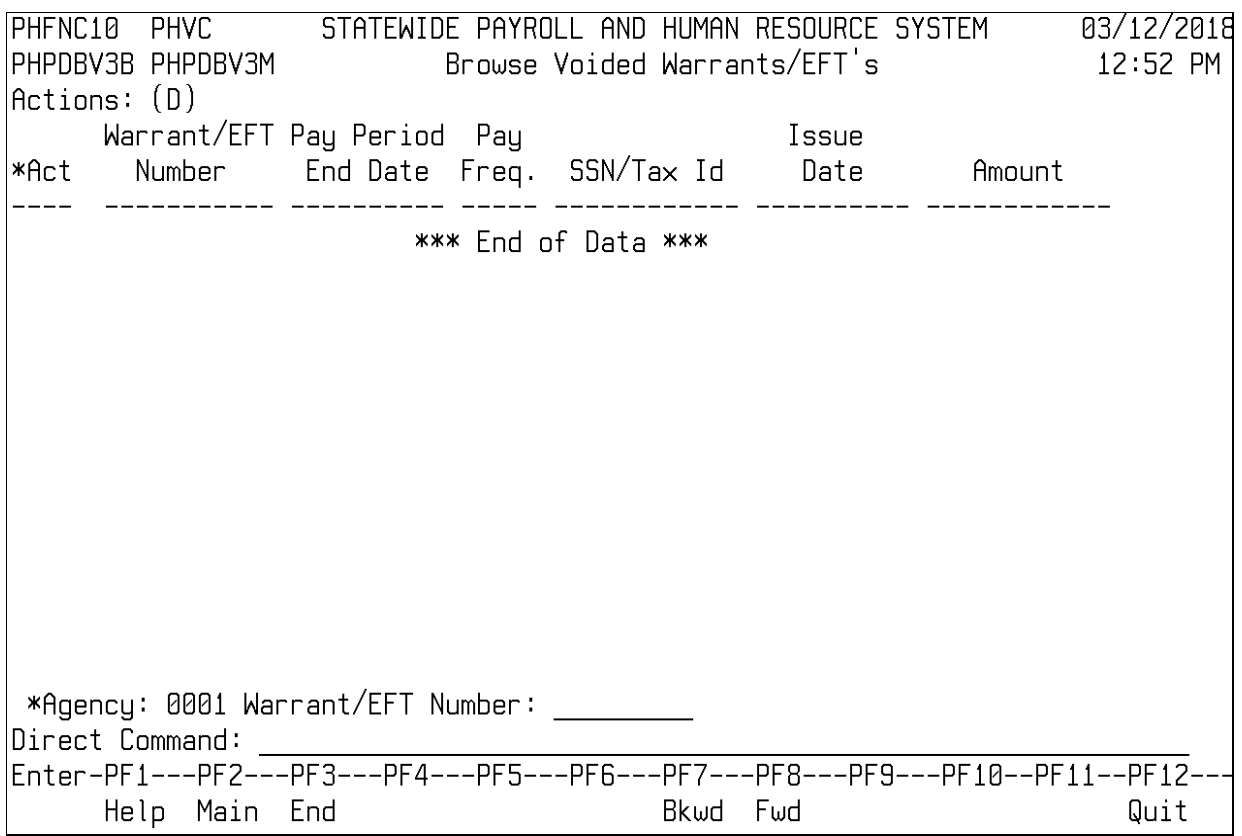

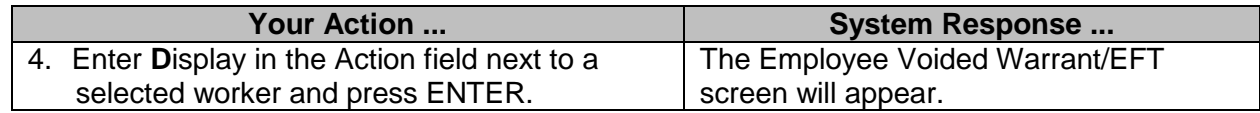

#### <span id="page-12-0"></span>**Browse State-Wide Messages**

The Distribute Pay process includes an option to create messages to be printed on payroll warrants and direct deposit advices on a statewide or agency-specific basis. These messages can include such information as changes in tax laws or insurance premiums that affect payroll.

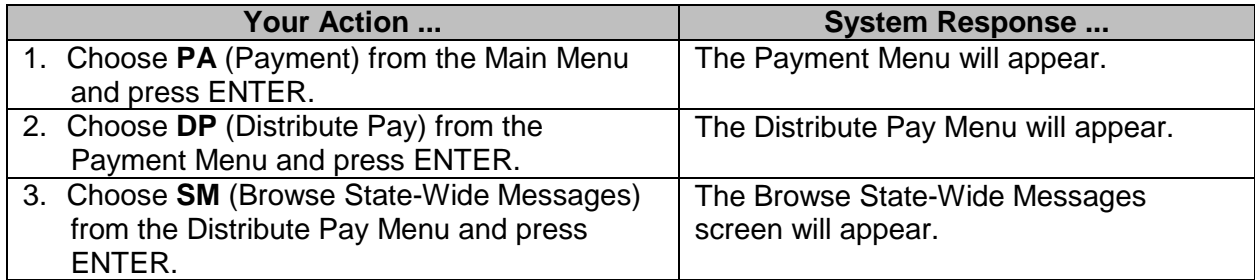

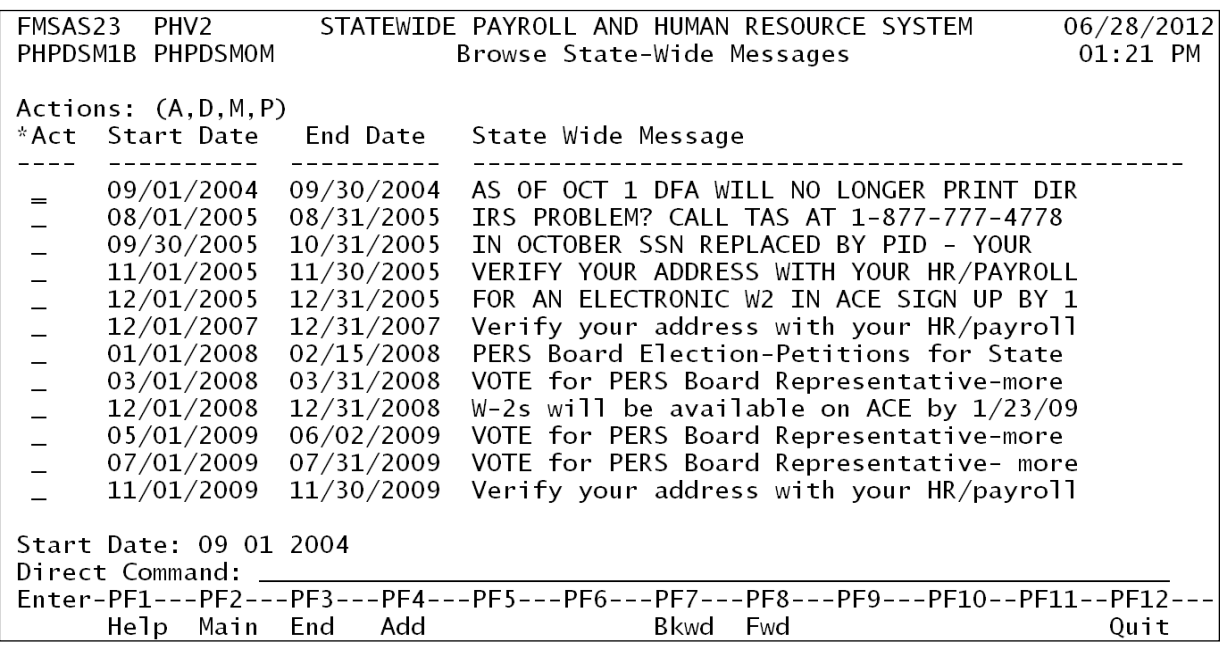

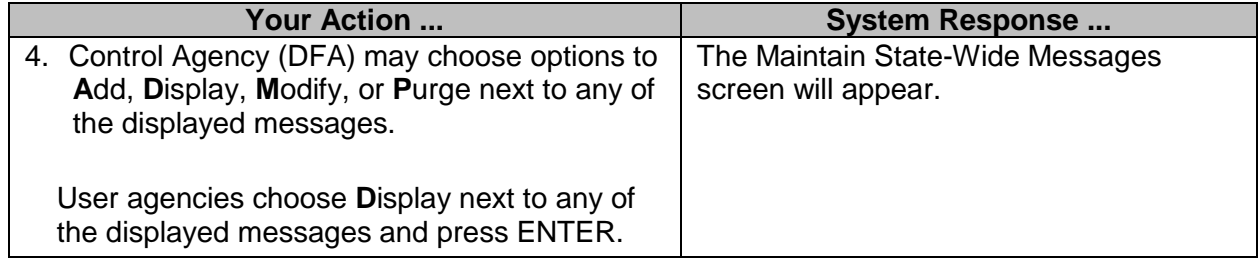

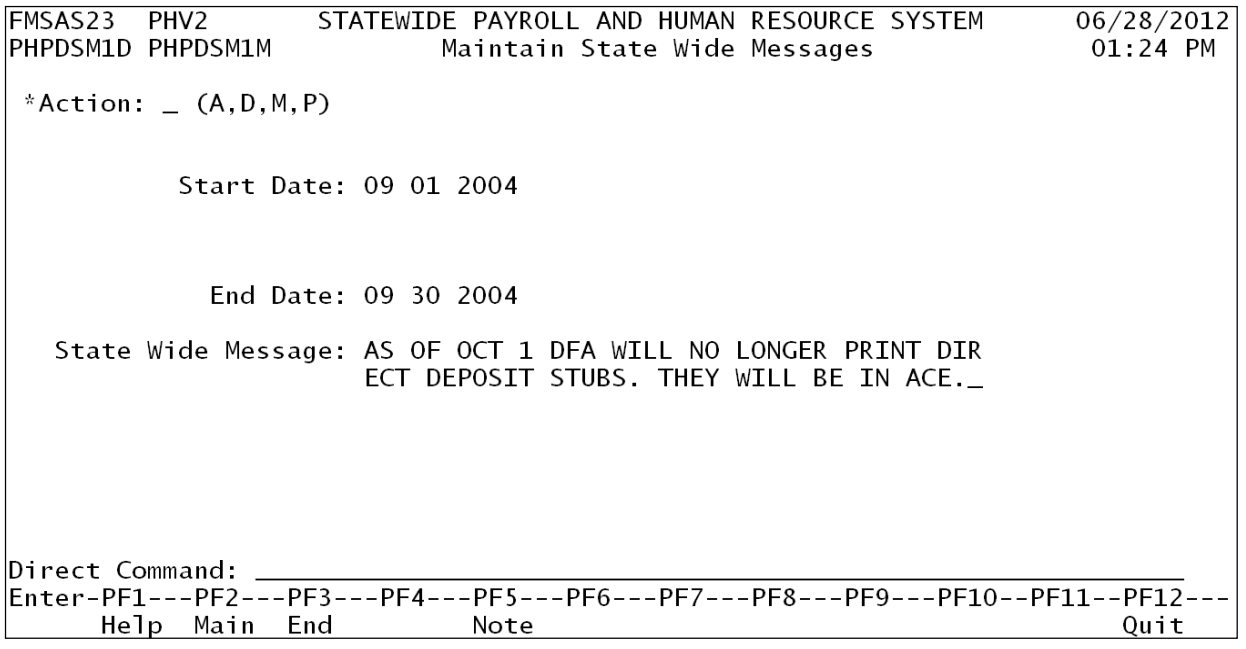

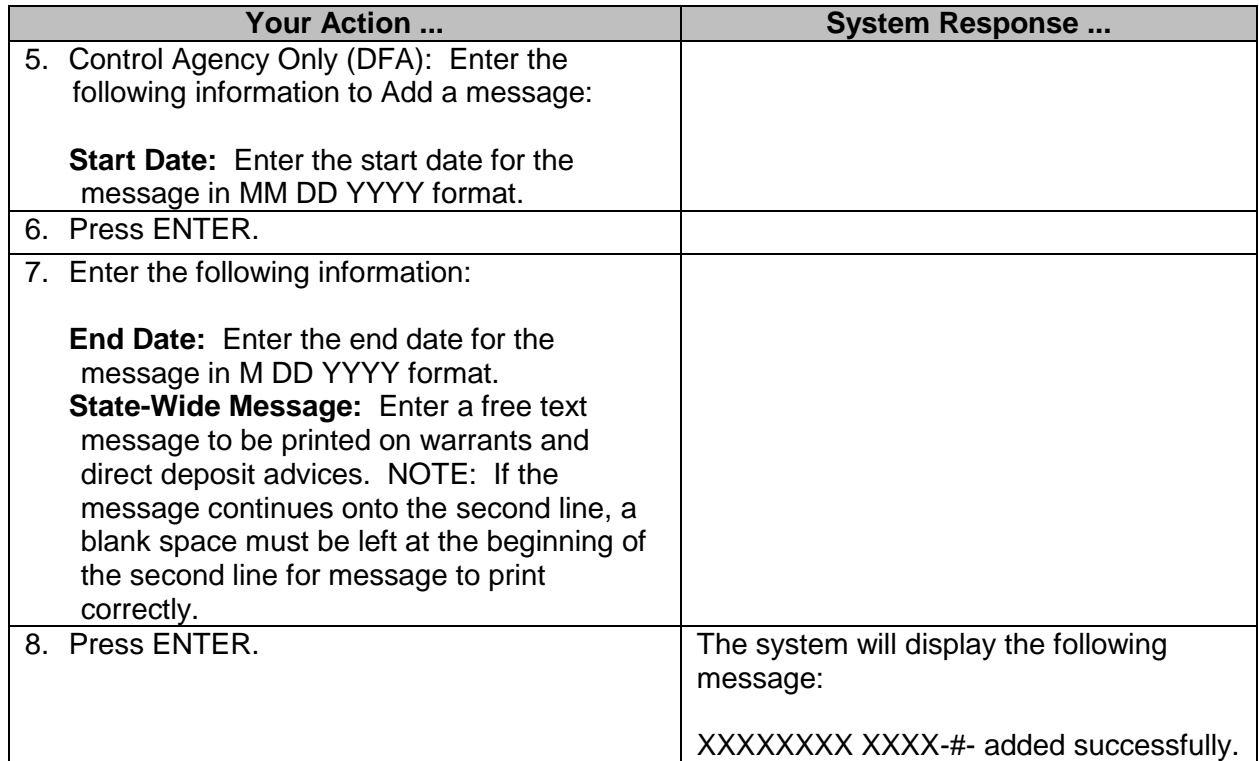

#### <span id="page-14-0"></span>**Browse Agency Specific Messages**

The Browse Agency Specific Messages screen is used to view a listing of Agency Specific Messages.

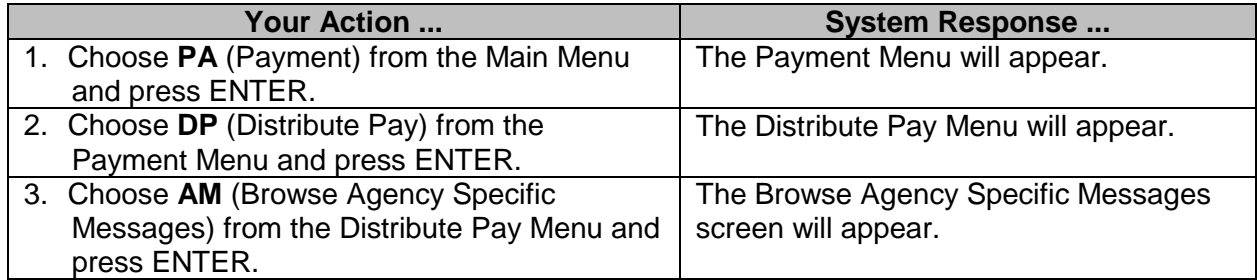

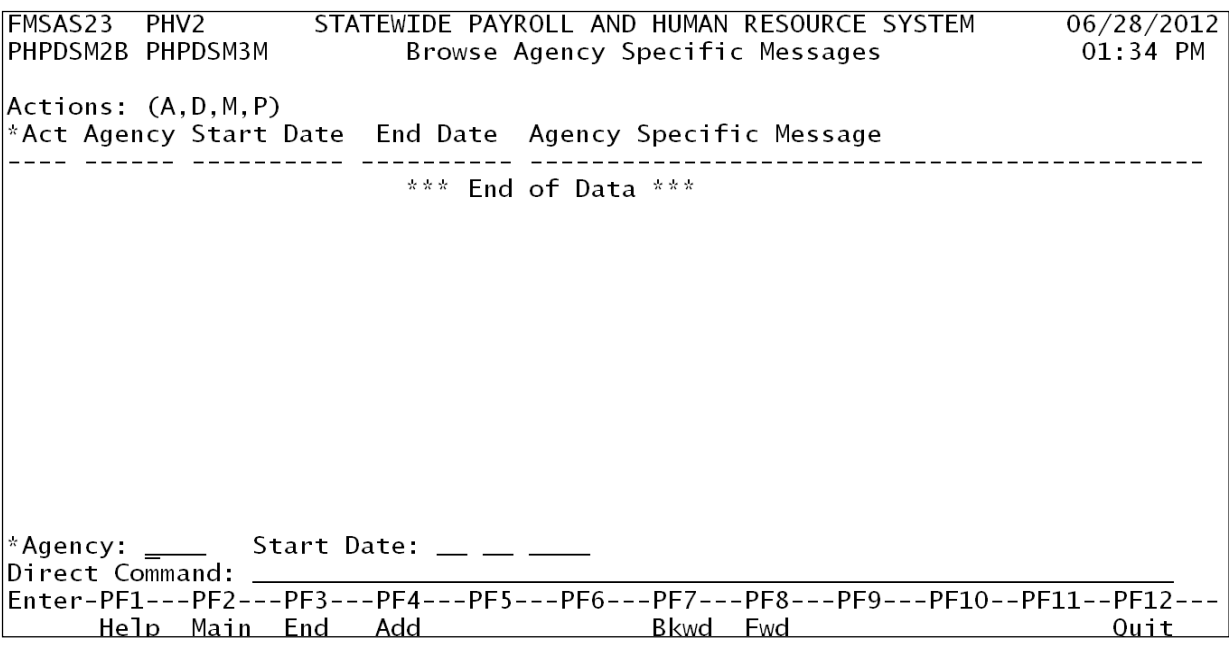

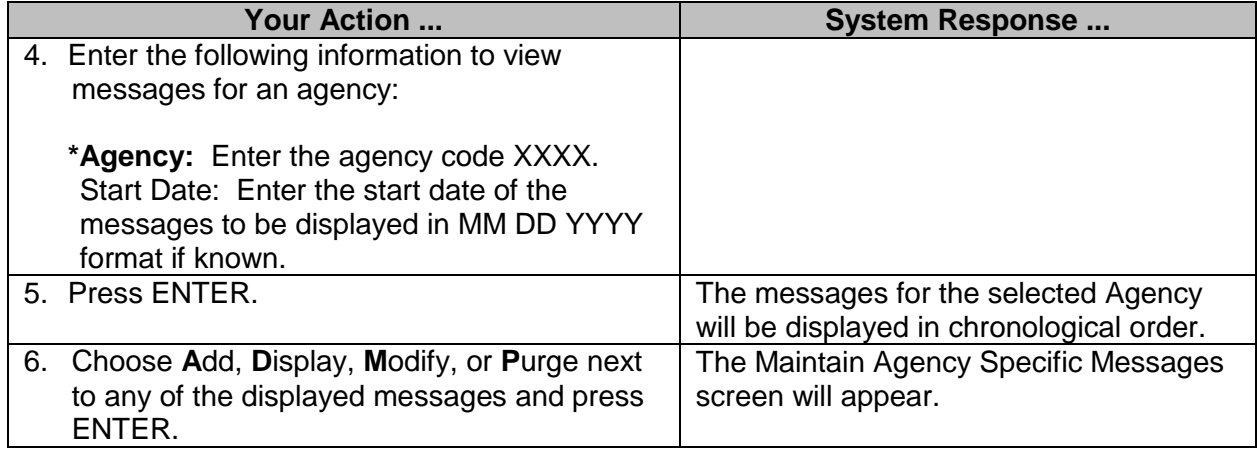

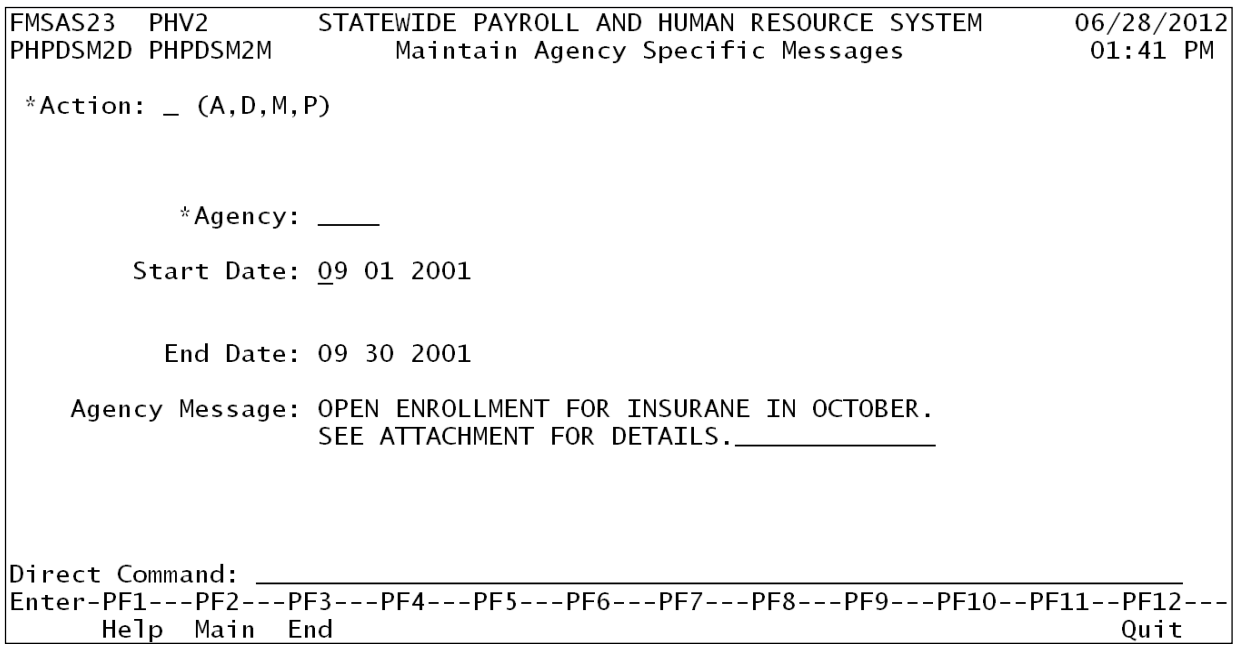

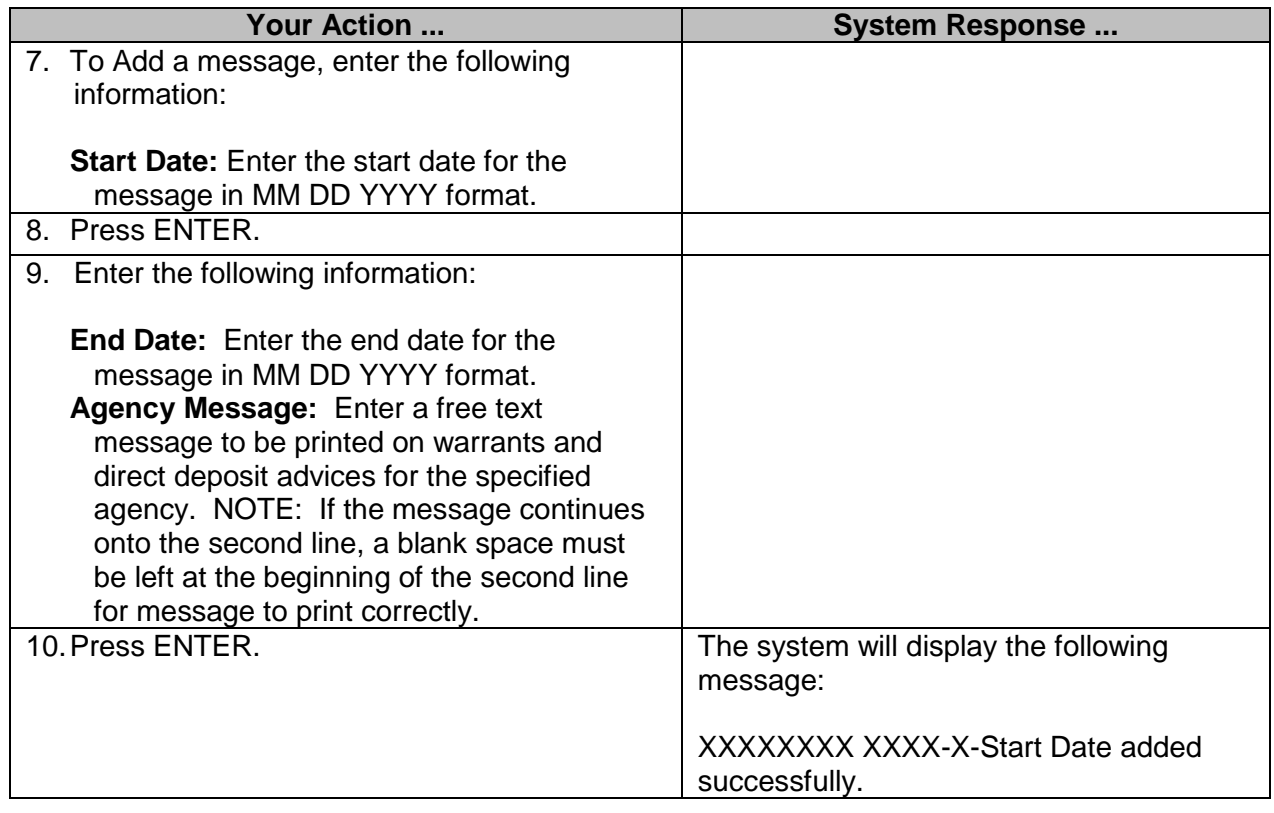

#### <span id="page-17-0"></span>**Re-Issue Requests (DFA Only)**

If a warrant or EFT is to be re-issued without any changes, an agency uses the "SPAHRS – Void Employee Warrant/EFT(s) Request Form" as a manual request to replace a lost or stolen warrant. This form is found in the MAAPP Manual located on DFA's website. The agency will complete the form, obtain the agency's authorized signature, and submit the form to DFA with a notarized surety bond signed by the employee. DFA will not approve the re-issue until receipt of the notarized surety bond to verify the loss. DFA will input and process the request.

#### <span id="page-17-1"></span>**Enter Re-Issue Request - DFA ONLY**

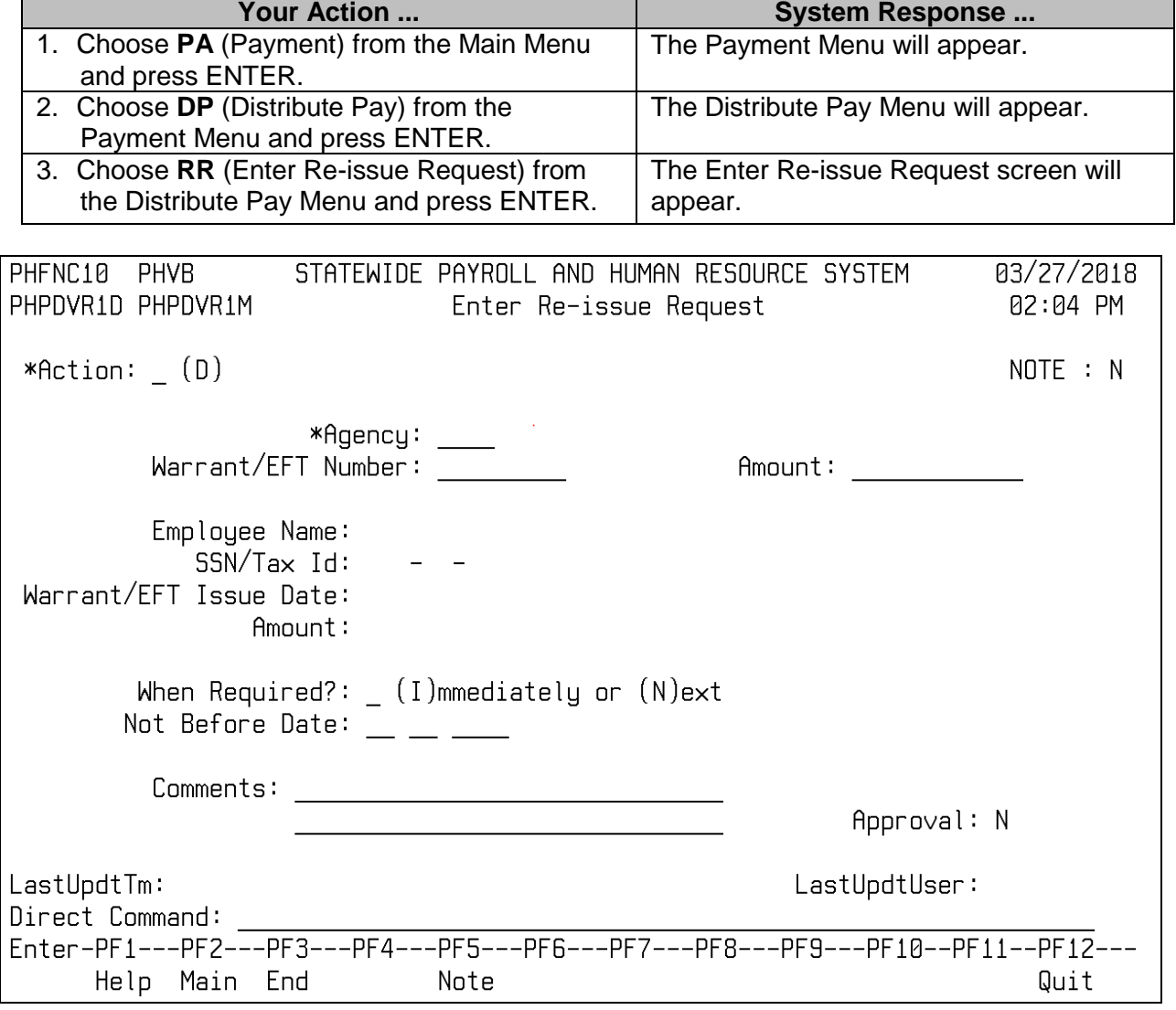

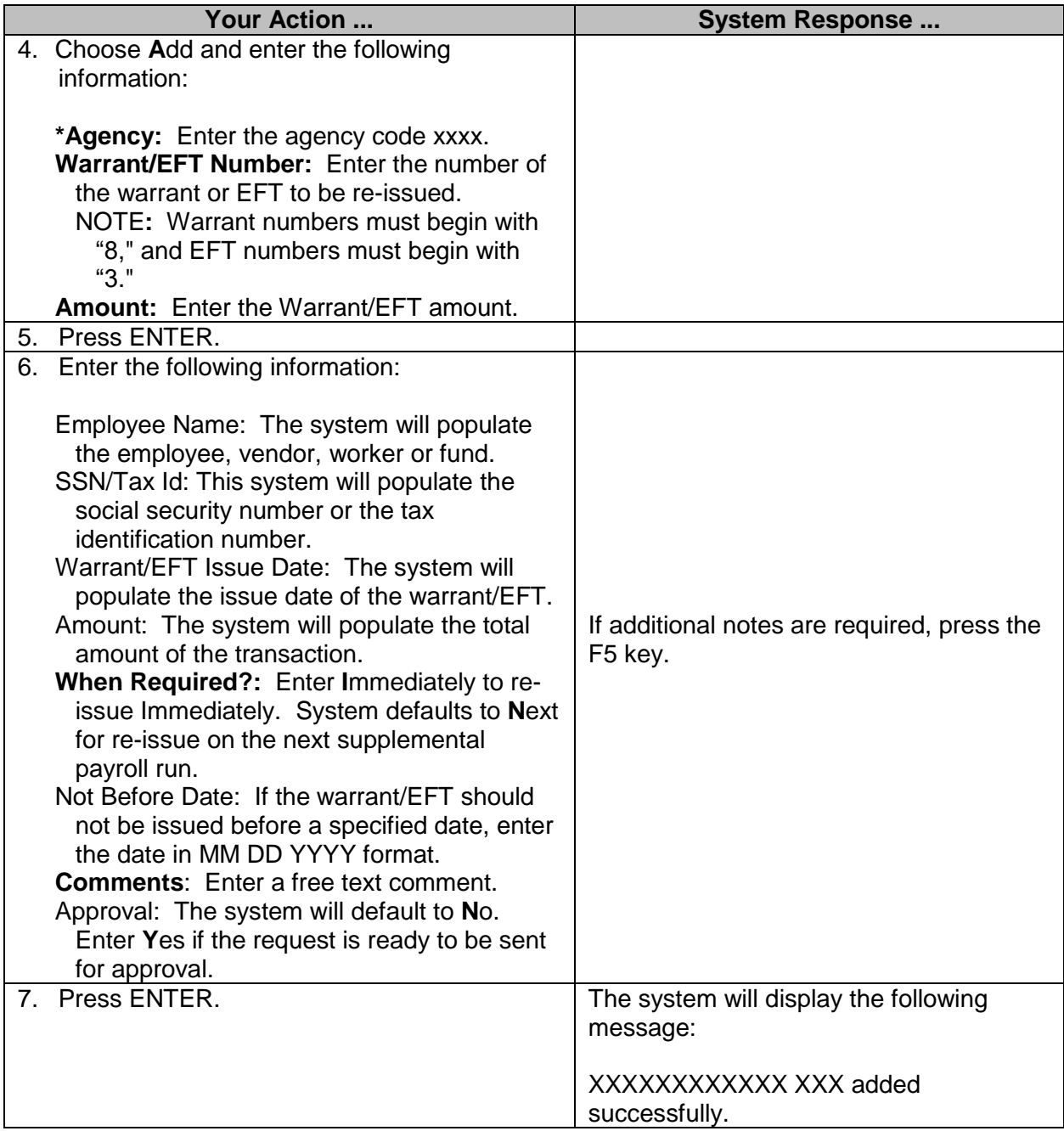